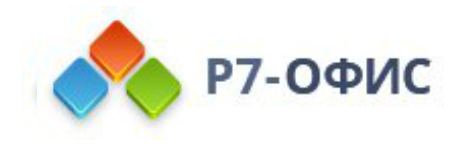

# **Руководство по установке Органайзера в операционной системе Windows**

Дата создания: 27 октября 2023г. Дата последнего изменения: 27 октября 2023г.

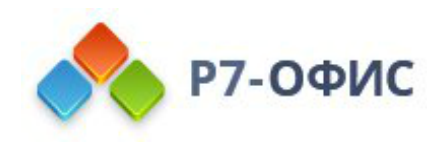

#### **Оглавление**

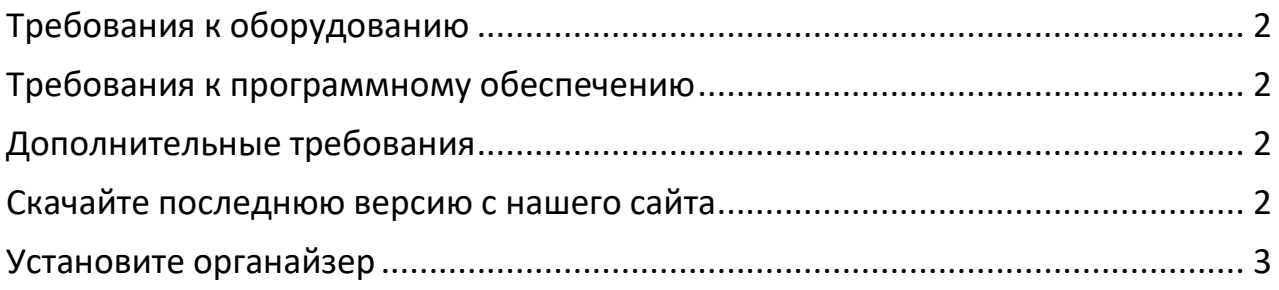

### <span id="page-1-0"></span>**Требования к оборудованию**

- Процессор двухъядерный с тактовой частотой **2 ГГц** или лучше
- Оперативная память не менее **2 Гб**
- Свободное место на жестком диске не менее **2 Гб**

## <span id="page-1-1"></span>**Требования к программному обеспечению**

**Windows:**

• Windows 10

#### <span id="page-1-2"></span>**Дополнительные требования**

- Права администратора для установки
- Поддерживаются **32-** и **64-разрядная** архитектура.

#### <span id="page-1-3"></span>**Скачайте последнюю версию с нашего сайта**

Последнюю версию органайзера всегда можно скачать по ссылкам на нашем [сайте](https://r7-office.ru/organizer). Скачайте установочный файл для операционной системы Windows.

После нажатия на кнопку «Скачать» в некоторых браузерах вам будет предложено выбрать папку для загрузки. Выберите папку и дождитесь окончания загрузки.

<span id="page-1-4"></span>Когда загрузка завершится, можно переходить к установке.

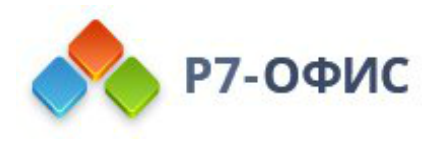

### **Установите органайзер**

Запустите загруженный файл дистрибутива. Запустится мастер установки, который поможет вам пошагово выполнить установку.

Для установки приложений на компьютере вам могут потребоваться права администратора или расширенные права пользователя. Если этими правами управляет системный администратор, обратитесь к нему, чтобы иметь возможность выполнить установку. В процессе установки возможно указать путь (местоположение на жестком диске) для установки приложения.

После выполнения всех этих действий начнется сам процесс установки. Он может занять некоторое время (до нескольких минут) в зависимости от быстродействия компьютера.

#### **Запустите органайзер**

Когда установка завершится на рабочем столе будет доступен ярлык Органайзер, а также в меню **Пуск — Программы — Р7-Офис — Р7- Офис.Органайзер.**